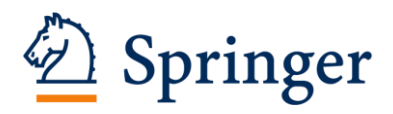

## **PubMed**による**CEN**論文の検索方法

1. PubMed [\(http://www.ncbi.nlm.nih.gov/pubmed\)](http://www.ncbi.nlm.nih.gov/pubmed)トップページのAdvancedをクリックします。

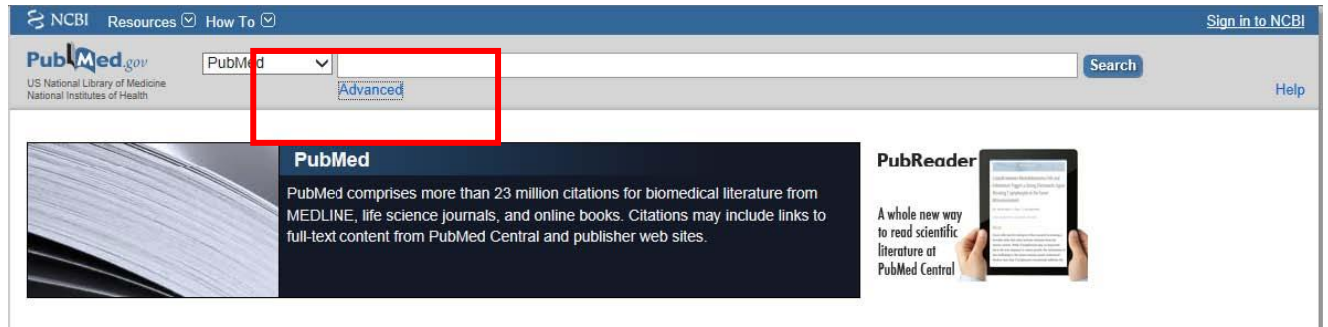

2. 検索項目を"Journal"、"Date-Publication"、"Text Word"と設定し、それぞれ" Clinical and Experimental Nephrology "、"出版年(例:2012-2013年)"、"検索したい単語(例:Kidney)"と入力 してSearch をクリックします。

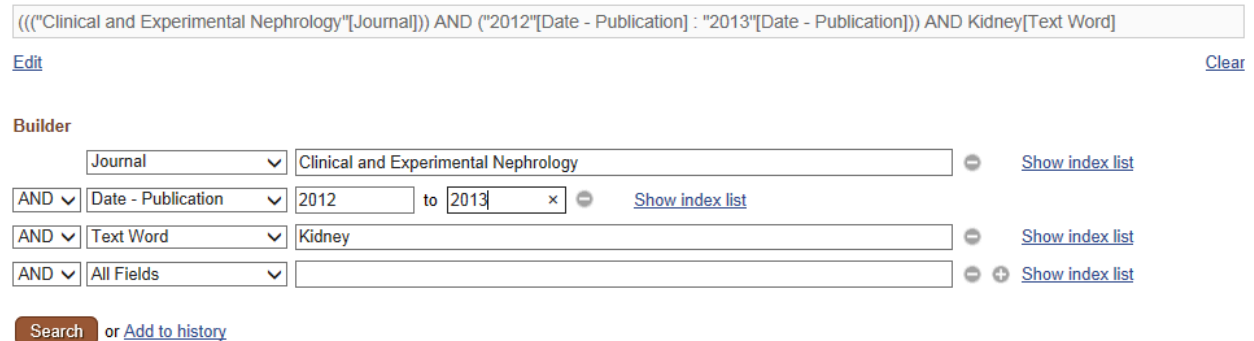

3. 上記により、PubMed上で掲載誌と出版年を限定した論文検索が可能です。

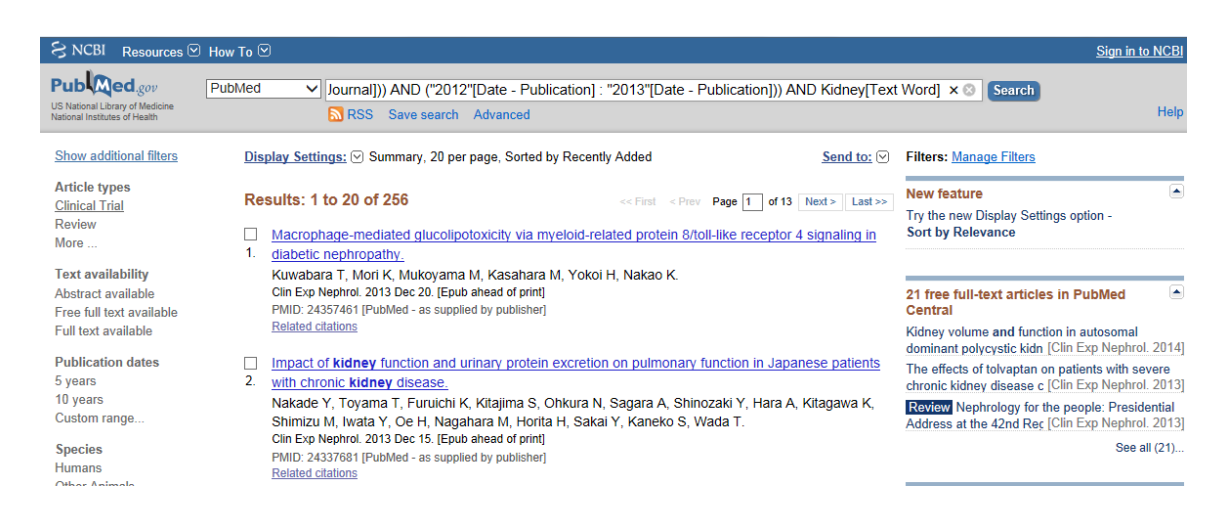

4. 論文タイトルをクリックするとAbstractの閲覧が出来ます。さらにSpringerのマークをクリックすると全文が閲覧で きるページにジャンプします。

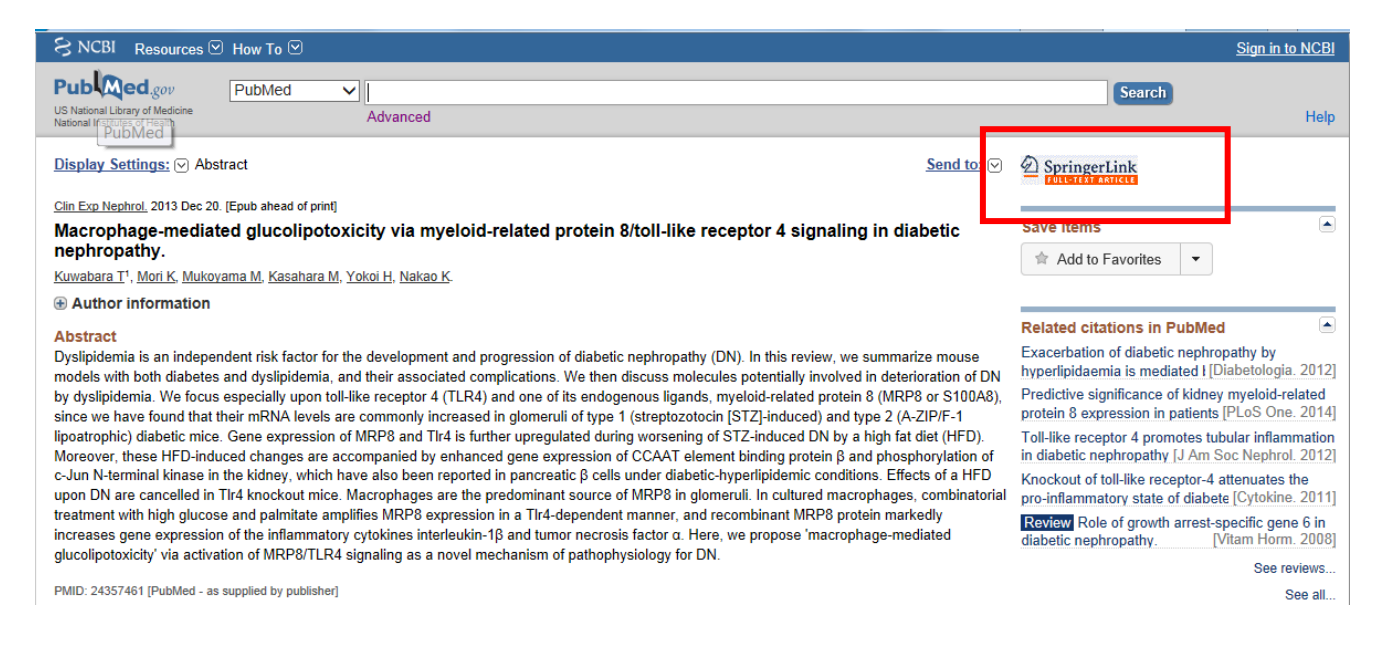

## 5. Export Citationをクリックすることによりreference用のデータもダウンロード出来ます。

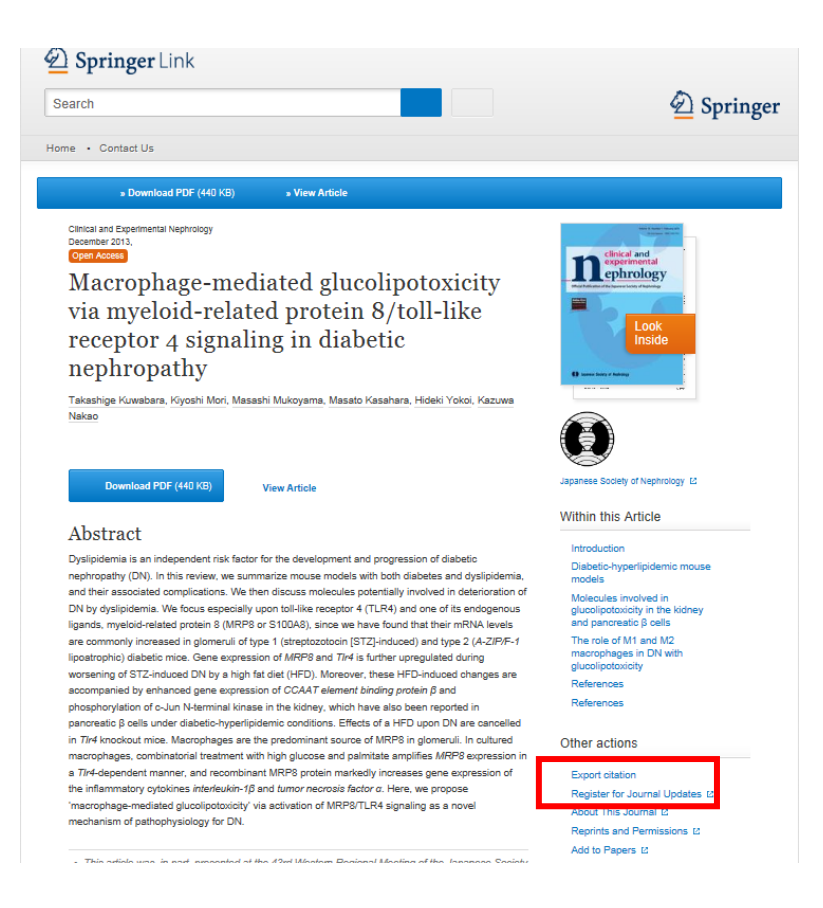

## 注意:目的の論文がダウンロードできず、下記のような表示が出る場合があります。

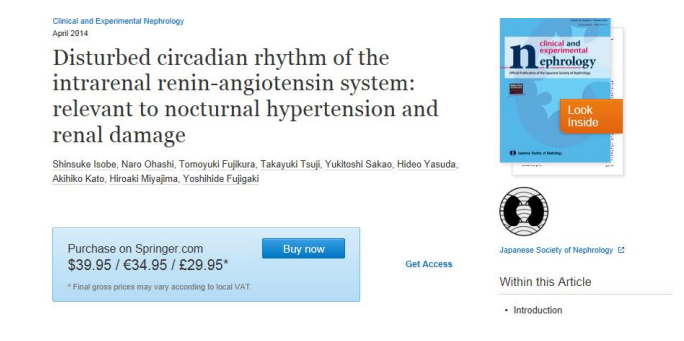

## その場合は一度そのページを閉じ、腎臓学会様のHPからJournal>会員の方はこちらをクリックして ユーザー名、パスワードを入力して下さい。全文へのアクセスが可能になります。

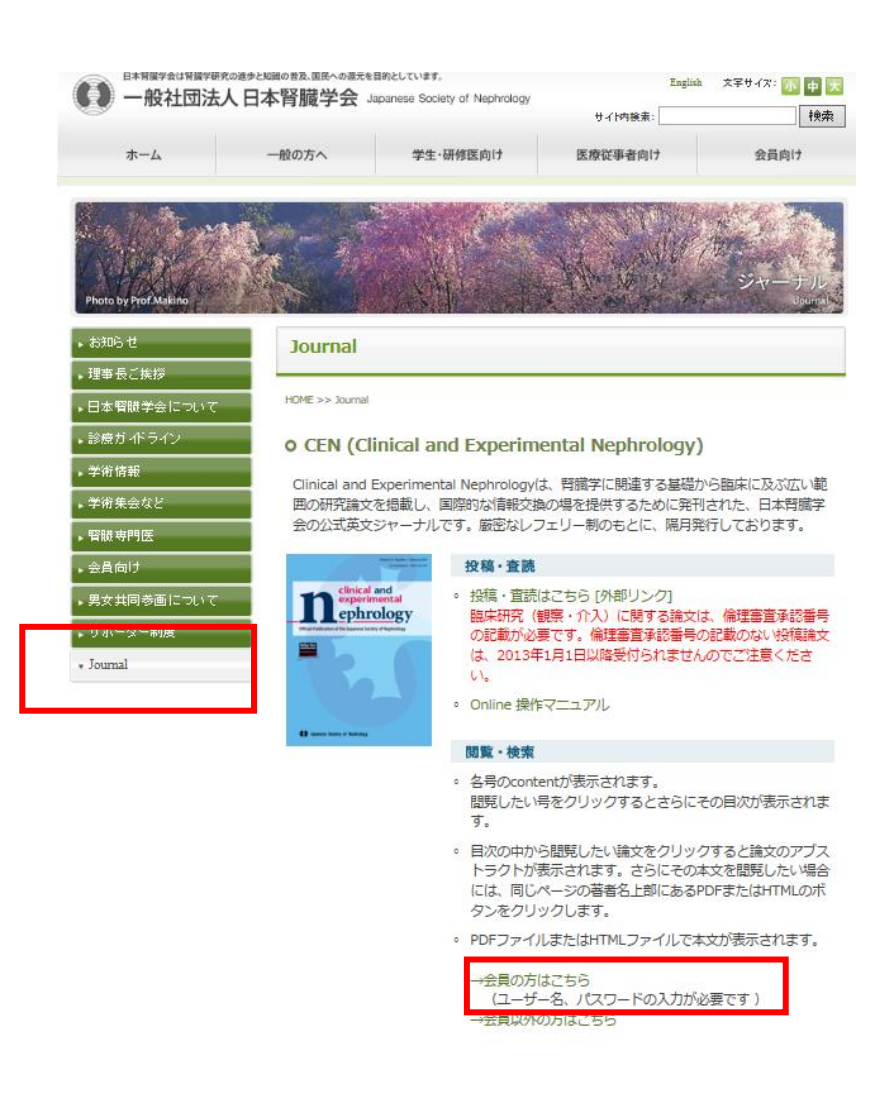